1. 在服务平台首页进行账号登录。

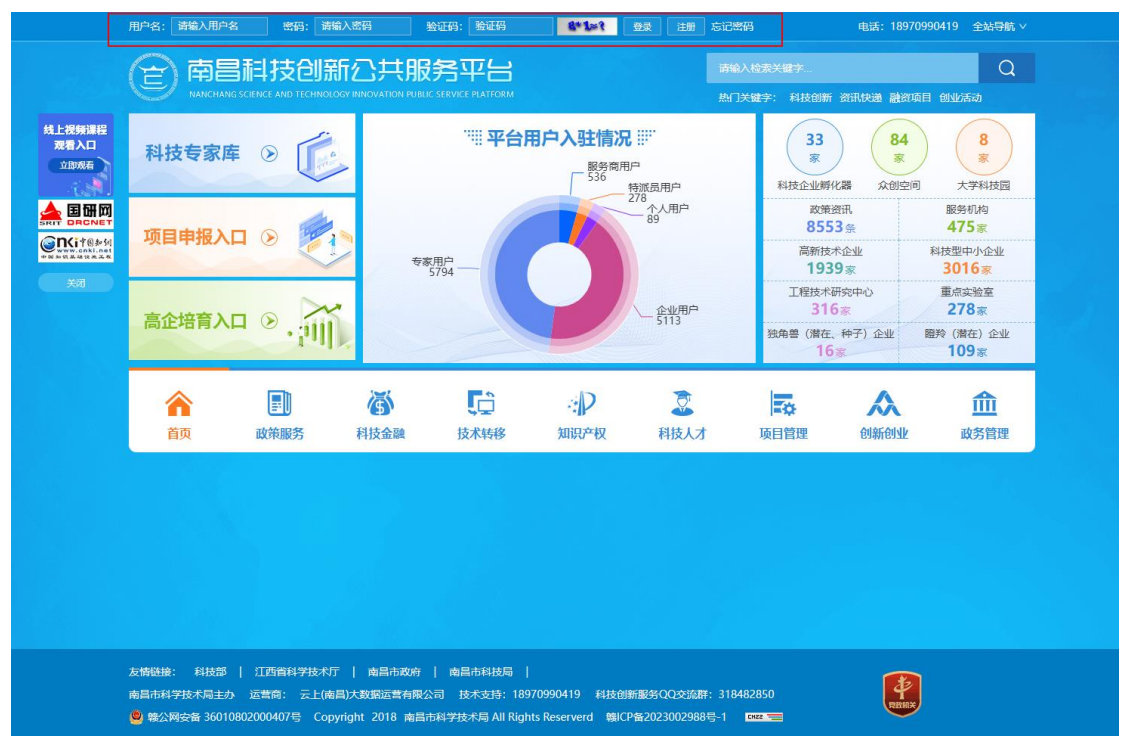

2. 登录成功后从"会员中心"进入。

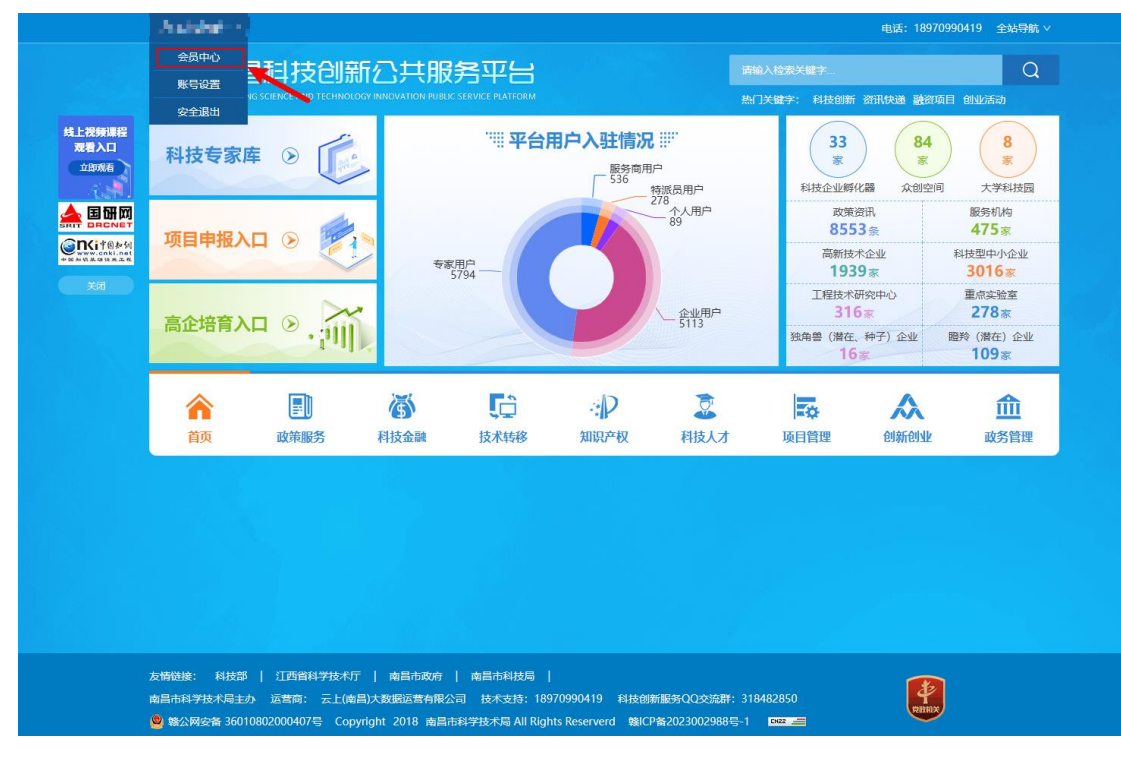

3. 选择"个人资料维护",修改手机号码及其他表单信息,最后提交修改。

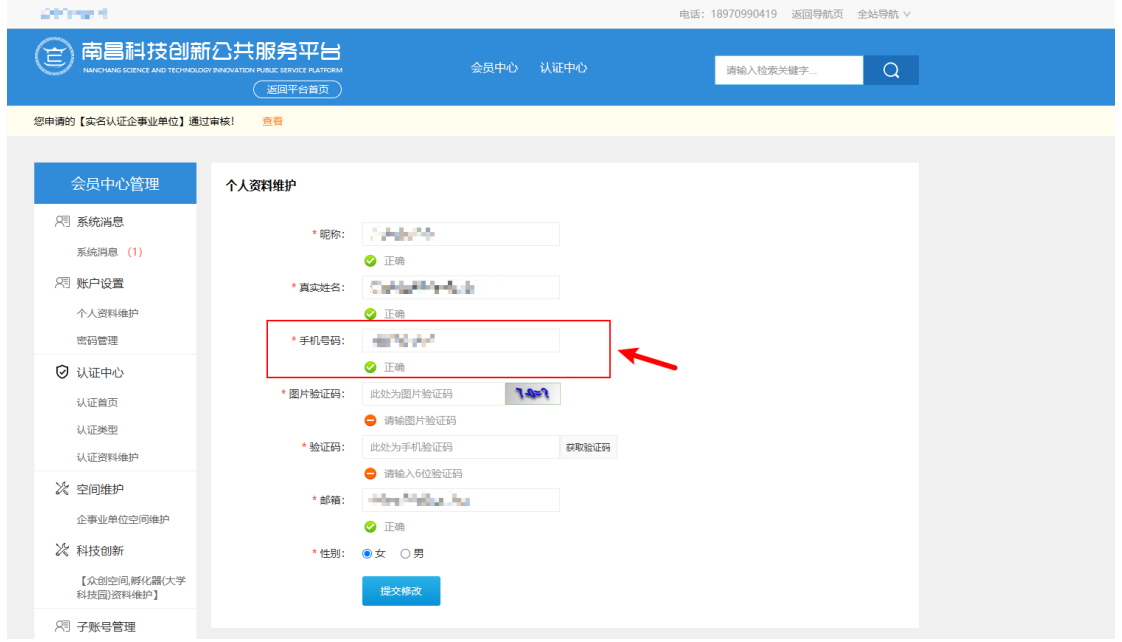

## 方式二:《南昌市科技计划项目申报管理系统》修改用户手机号

1. 在登录页正常登录系统。

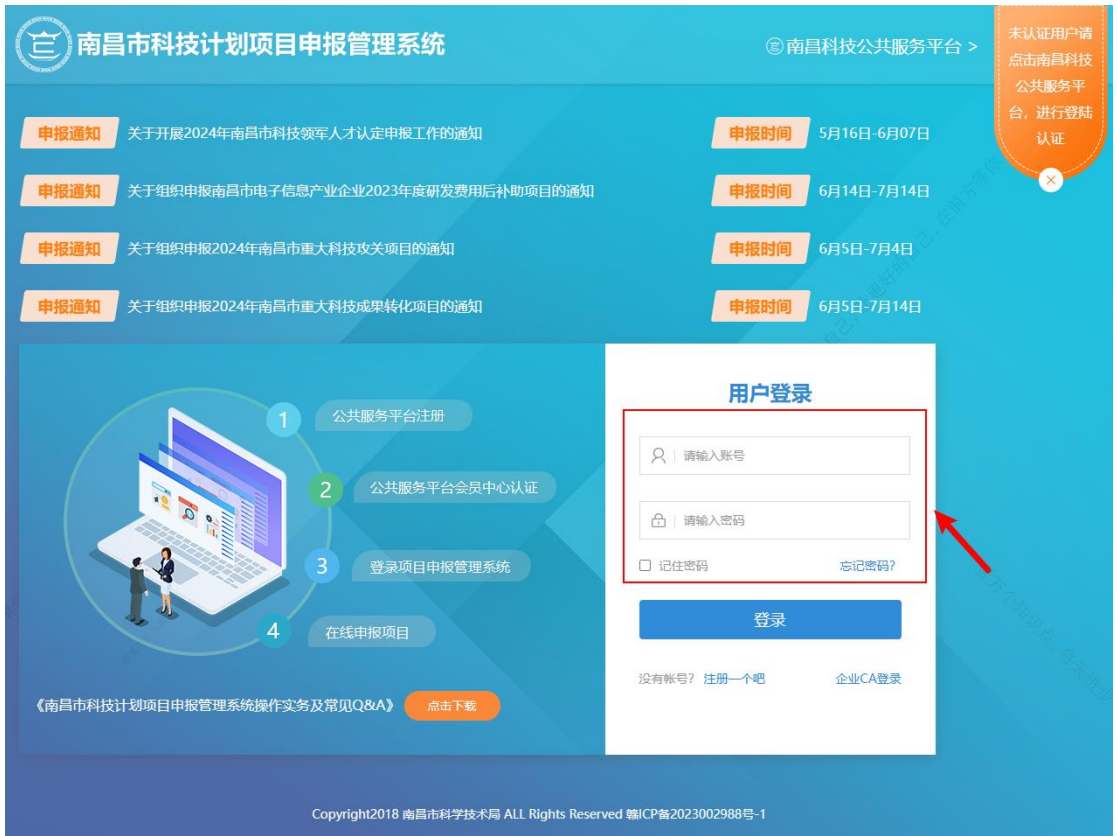

2. 登录成功后系统会进行页面跳转,进入系统首页,此时系统会有"完善手机" 的对话框,请填写修改后的手机号并提交即可。

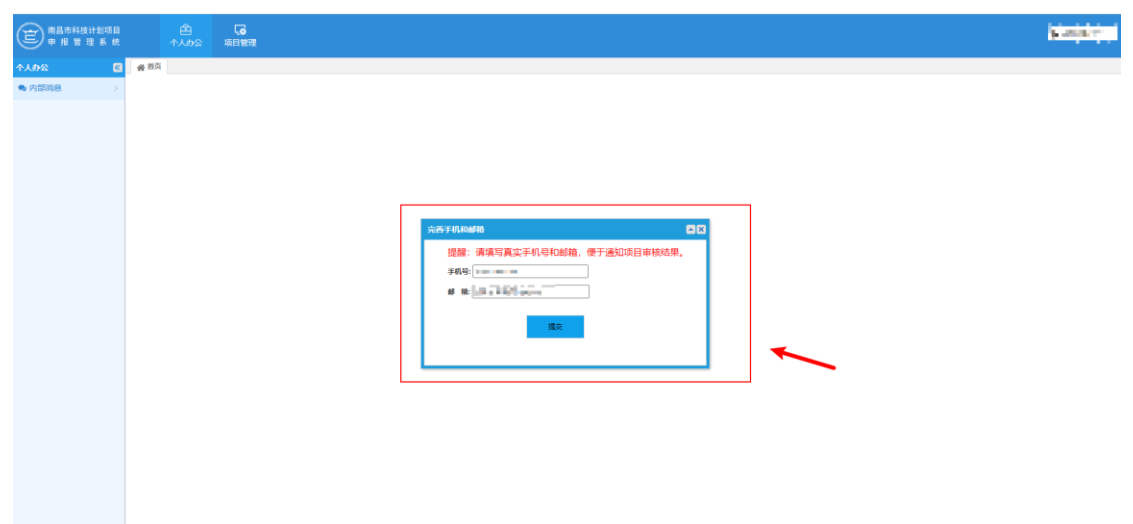

注:方式一和方式二都能对账号留的手机号进行修改,选取一种进行修改即可。